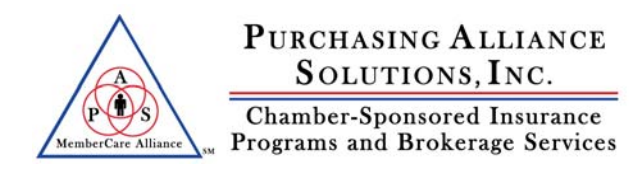

# **GETTING STARTED WITH GROUP BENEFITS MANAGER**

### **1. LOGIN**

#### **VISIT -- HTTP://WWW.GROUPBENEFITSMANAGER.COM**

Click on the Group Benefits Manager login button located on the left hand side of the website. Enter your username and password. Check the "Keep me logged in" box if you wish to work online for longer than fifteen minutes. As a security feature, when the box is left unchecked you may be required to log back in following a period of inactivity.

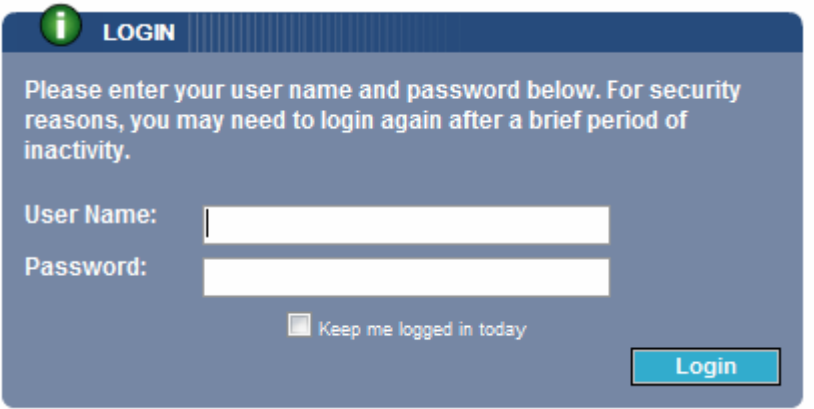

## **2. NAVIGATING THE SITE**

Use the tabs at the top of the page to move between your group information "Employer", your employee records, your benefits, and your reports. The links listed below are tools you can use while you are working under a specific tab. To return to your main overview page simply click on the Employer tab at the top of the screen.

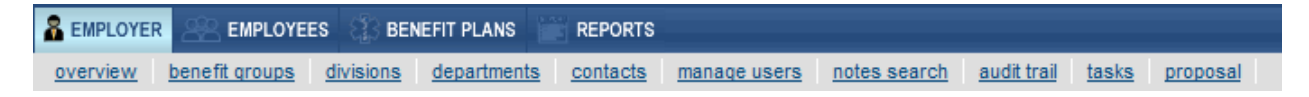

#### **Employer Tab Features**

- Contact Manager
- Add Additional HR users
- Search notes

#### **Employee Tab Features**

- Add Employees
- Group Edit
- Employee Search

### **3. REVIEW YOUR BENEFITS**

Click on the Benefits tab at the top of the screen to review your company's active benefits. Click on each plan to review the specific details, print forms, or to view / print plan descriptions.

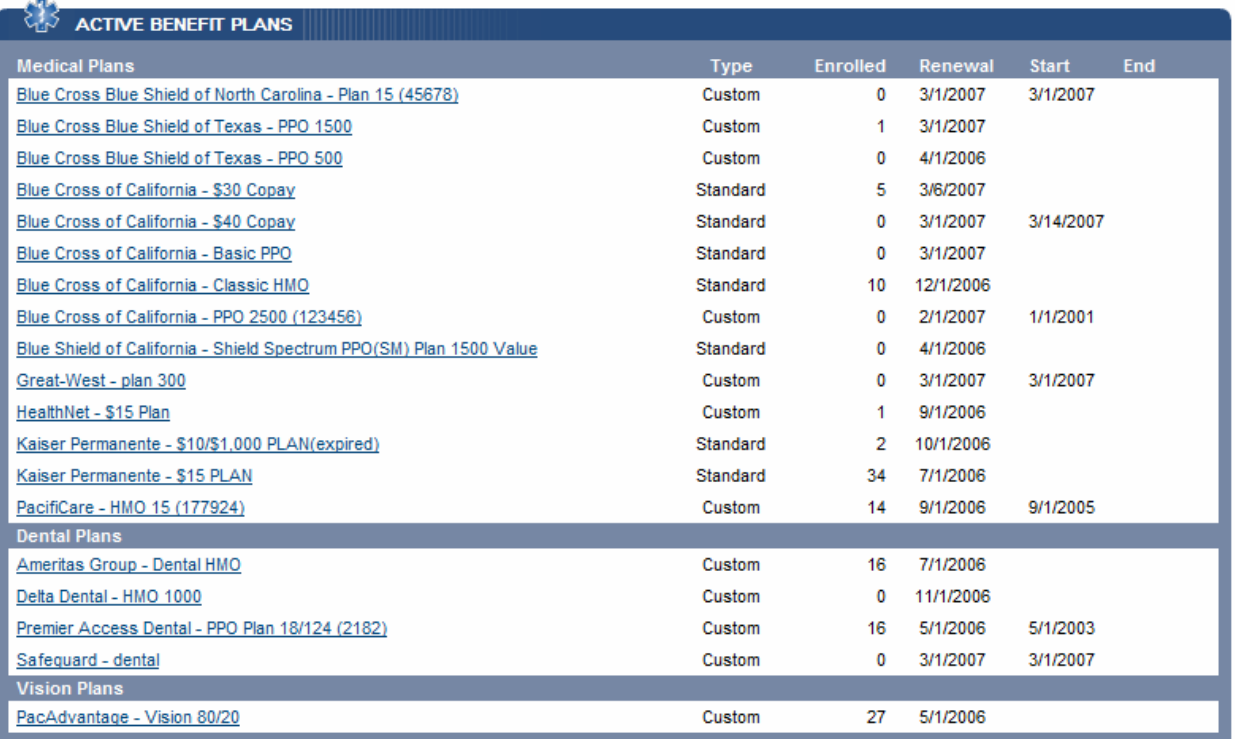

### **SCHEDULE OF BENEFITS**

Blue Cross - Classic HMO Plan May06.pdf

#### **SMART FORMS**

L

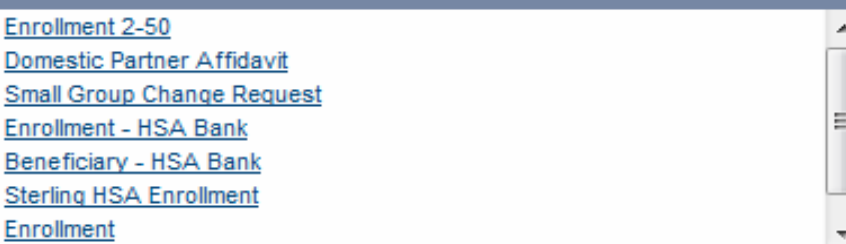

### **4. UPDATE EMPLOYEE INFORMATION**

Click on the Employee tab at the top of the screen to review your current employee roster. Here you can add new employees, terminate employees, and set employees to inactive. You can also track all of your HR related employee information such as salary, paid time off, disciplinary notes, hire dates, and track licenses and certifications.

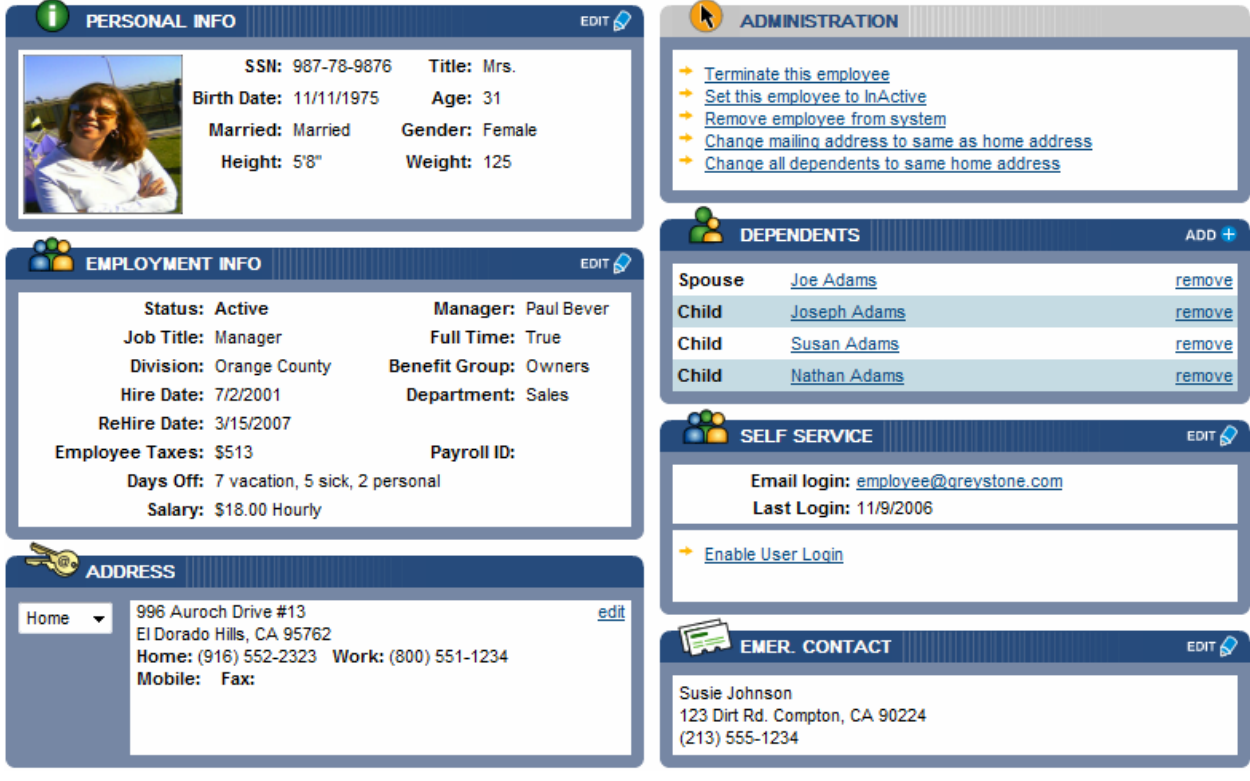

#### **5. ADD YOUR COMPANY HANDBOOK, NEW HIRE PACKETS**

Group Benefits Manager makes it easy to electronically provide information to your employees. Add your employee handbook, paid holiday schedule, or the roster for the company volleyball team. The options are endless, so simply click browse under ESS shared files at the employer level and locate any document on your computer. Once added to the system, the documents will be viewable for all of your employees.

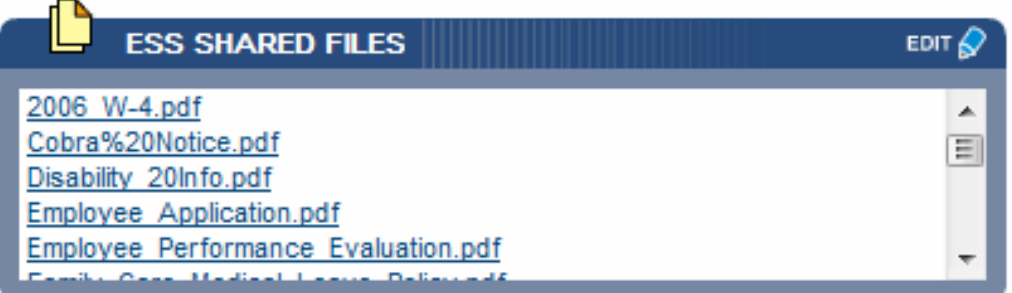

Many groups use the system as new hire tool. Simply create a login to GBM for your new employee (see detailed instructions in step 6) using their company / personal email address. On their first day have them login to GBM and fill in all of their personal information (a wizard will require them to fill out their information before proceeding) then they can print their new hire forms (uploaded to their ESS Shared Files) and review the benefits available to them. This will help stream line the new hire process and have the employee populate your HR database.

#### **6. GIVE YOUR EMPLOYEES ACCESS**

By giving your employees access to GBM they will be able to view their benefits, locate a doctor, print benefit descriptions, access the carrier website and view their payroll deductions. They also have access to any files you place in the ESS shared files folder.

To grant your employees access, click on the employee record and add their email address in the box titled "Self Service". Click the edit button on the right hand corner of the box and add the email address, then click save. Once the page refreshes click email password and this will send an email to the employee giving them a username and password as well as the link to access their site. If they lose their password, in the same box click email password to employee. You can remind all employees of their usernames and passwords by clicking resend logins to all employees in the administration box on the employer overview page.

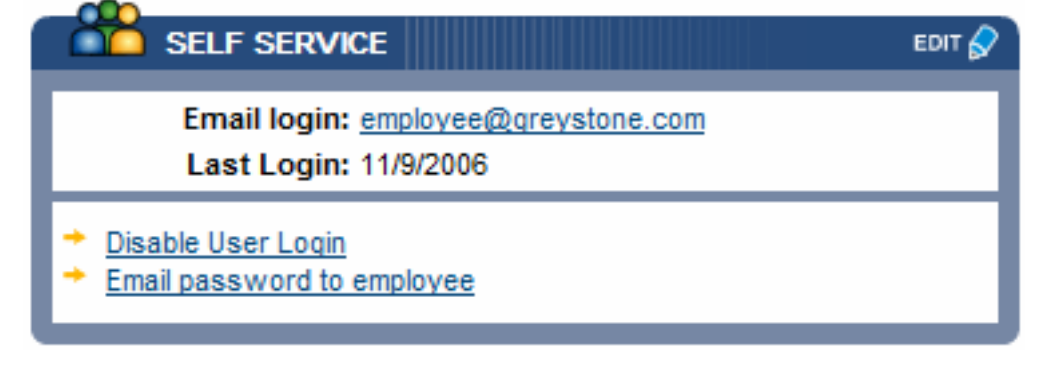

### **7. POWERFUL REPORTS**

Click on the reports tab to access powerful reports. All of the report listed export to MS Excel, MS Word, or Adobe PDF. If you want to alter any of the reports or simply add columns, export the document to excel or word to make modifications. Use these reports to update your payroll providers, reconcile your carrier bills, and to track employee birthdays.

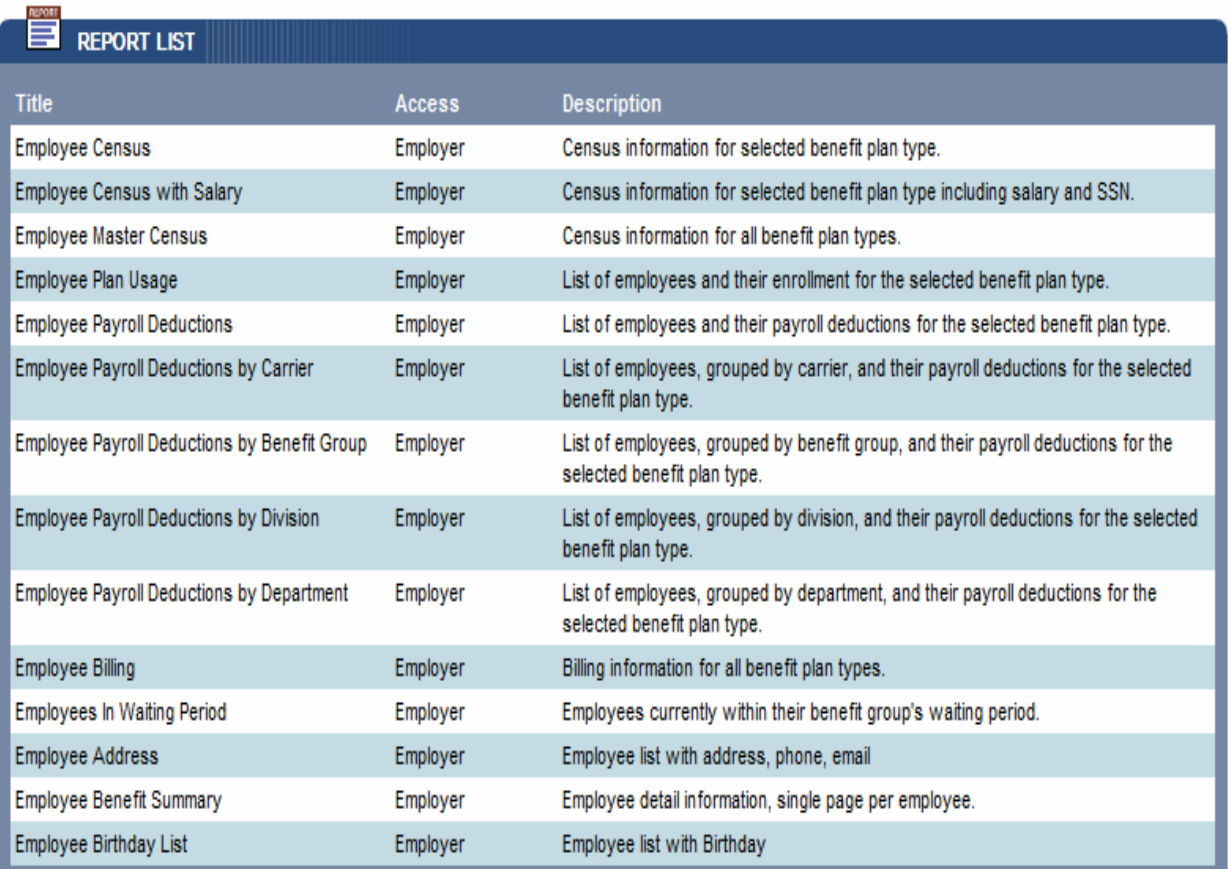